# 2019 GUIDANCE MANUAL

(HOW TO SUBMIT CHEMICAL REPORT)

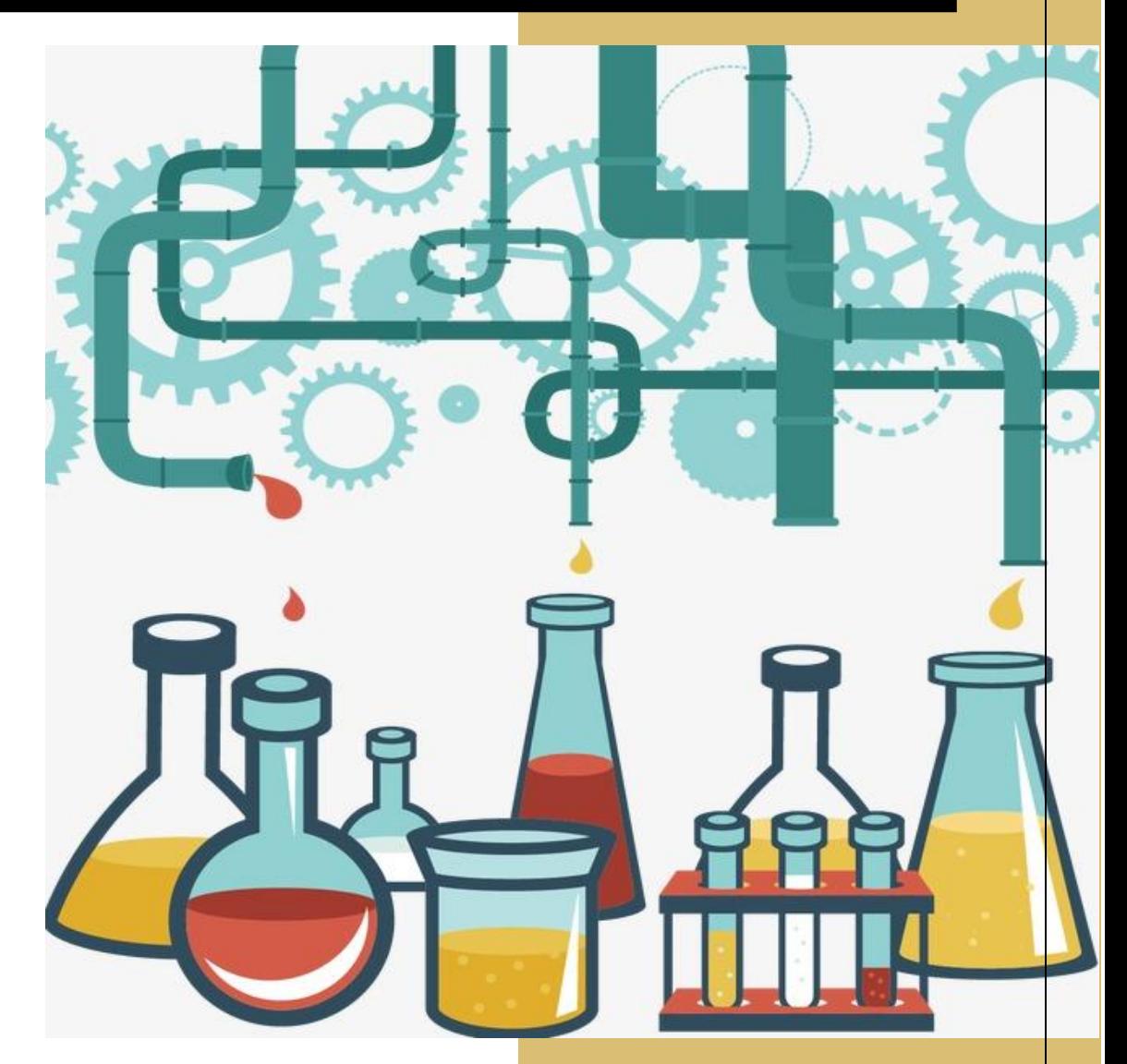

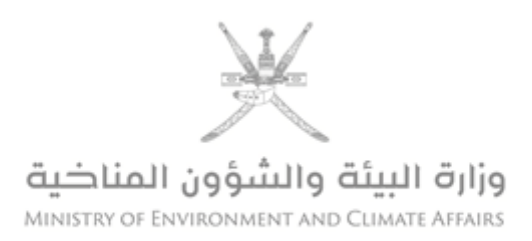

**Table of contents** 

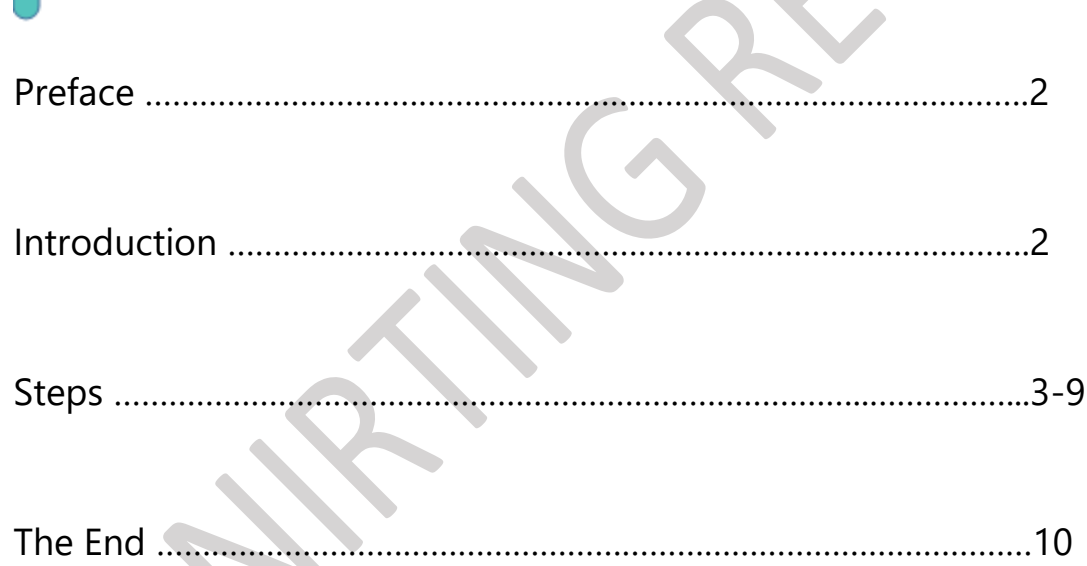

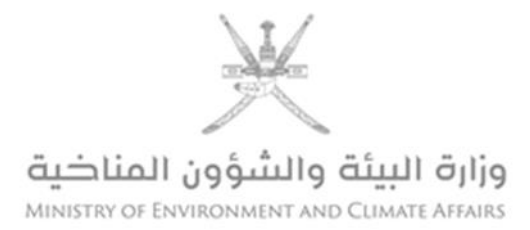

Preface

 This manual contains **steps** to assist holders of chemical permits issued by Ministry of Environment and Climate Affairs (Chemicals Department) in **submitting periodic reports every six months** starting from the permit issuance date.

 $\overline{\phantom{a}}$ 

Introduction

 The periodic reports of chemical dealers are one of the main pillars in following up and verifying the extent to which the establishments dealing with these materials comply with local and international environmental laws and legislations. They help in establishment of an integrated chemical database in the Chemicals Department in order to increase efficiency of monitoring and control of the import and export of chemicals, and to ensure that the data in the permits match with shipments, and tracking the movement of these materials and goods cross borders. These are essential element in the sound management of chemicals in cooperation with the Directorate General of Customs in order to implement relevant international environmental conventions in an effective and accurate manner to avoid any data discrepancies or misleading information, protect the environment and health, and comply with the laws and requirements of international environmental conventions and treaties in order to properly implement sound chemicals management approaches in line with the Ministry's vision towards a sustainable clean environment.

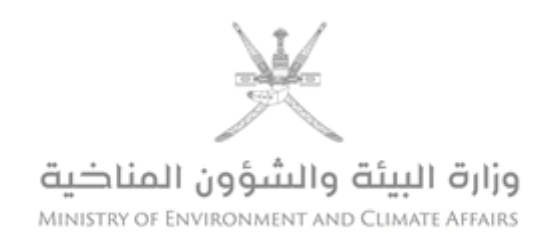

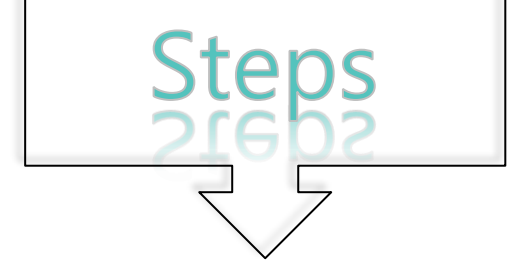

- 1. Go to Ministry of Environment and Climate Affairs website. [\(www.meca.gov.om\)](http://www.meca.gov.om/)
- 2. Enter the client's account by clicking on **customer login icon.**

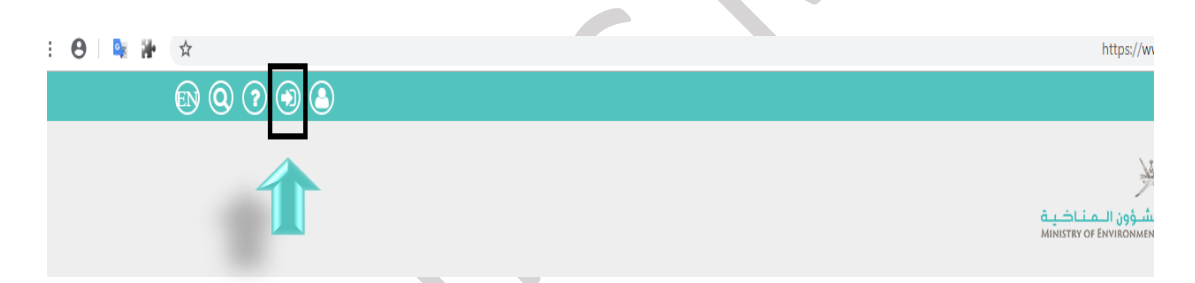

2.1. After logging in, PKI Service page appears (Tam). (Choose your login method)

Note: (login by ID card, card reader device is needed).

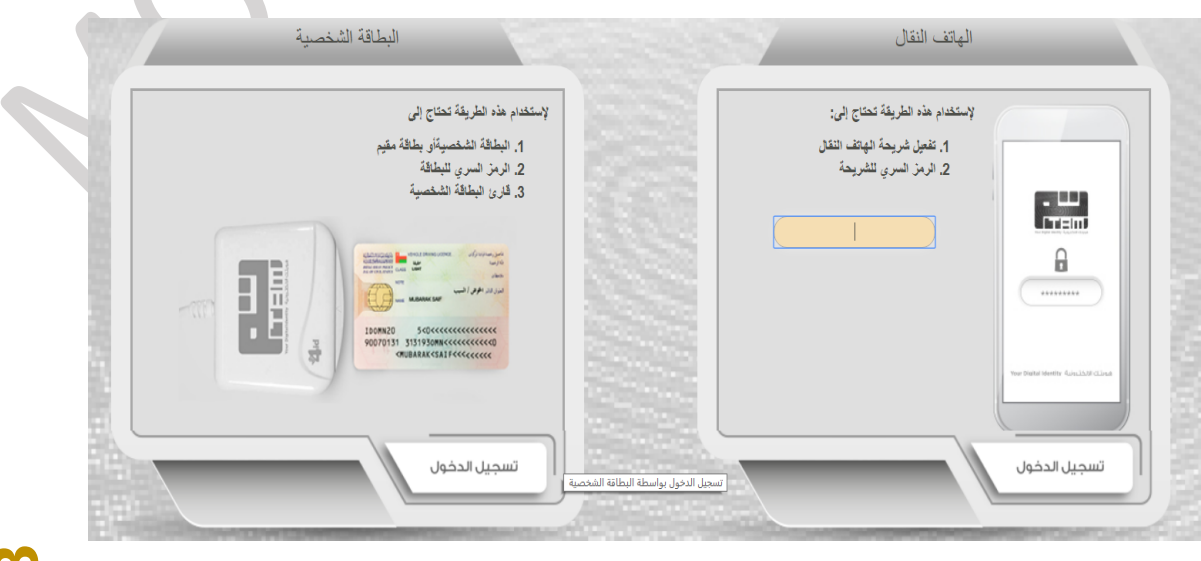

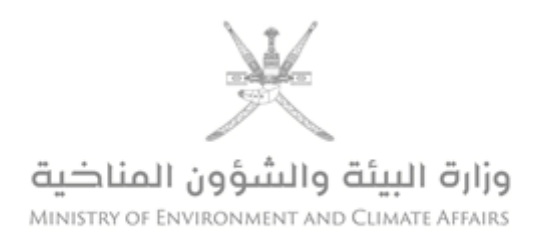

## 2.2. After registration, a client page will appear in the system.

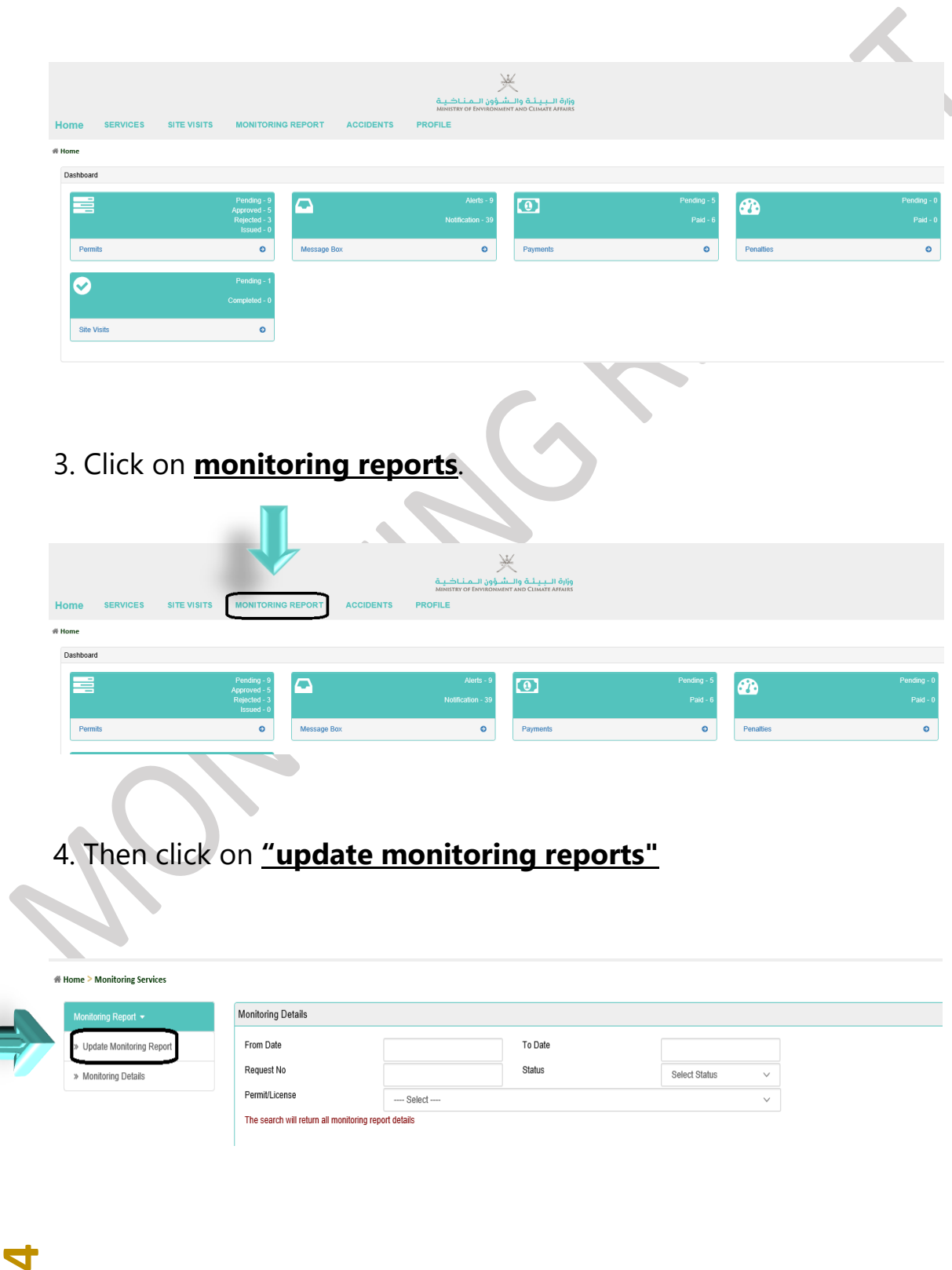

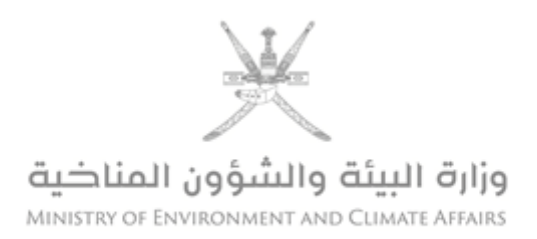

## 4.1. A page will appear **listing the company's environmental permits.**

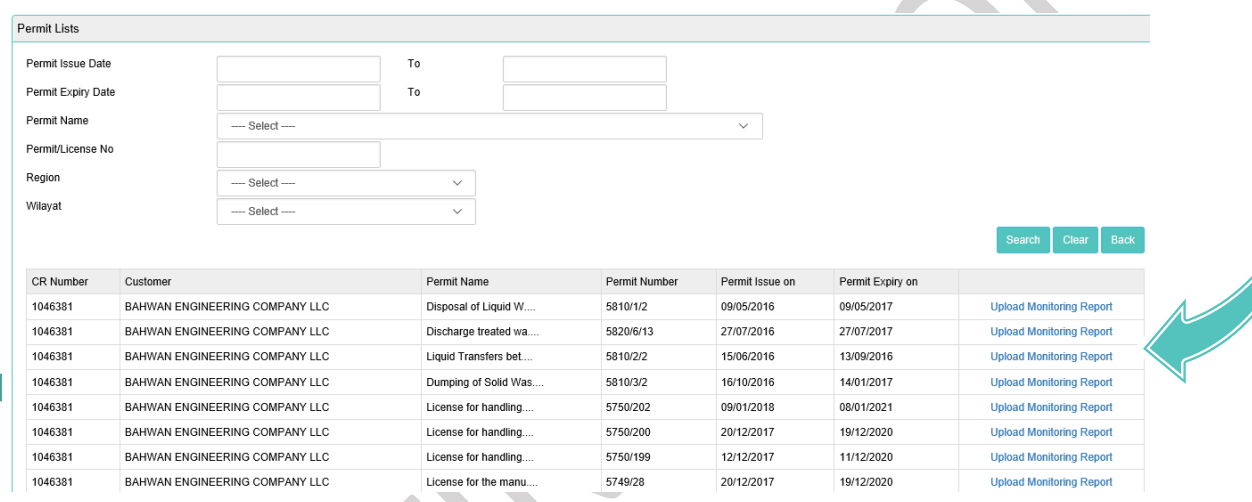

5. Select the actual chemical permit for which you need submit report by clicking on **(Upload Monitoring Report).**

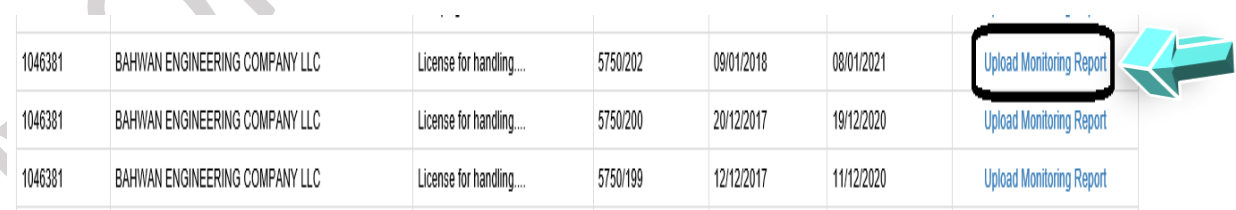

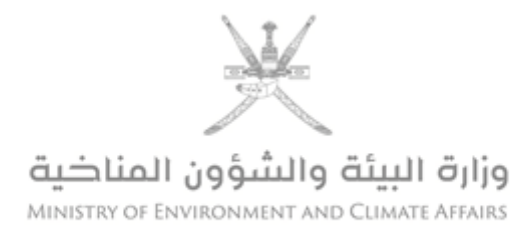

5.1. A page will appear reports with report number and **date of submission.** ( 6 reports in each chemical permit) CR Numbe Company Name **Region** Region Permit No

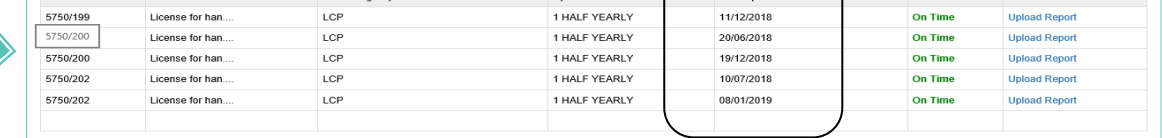

6. Select the actual date of the report by clicking.

## **(Upload report)**

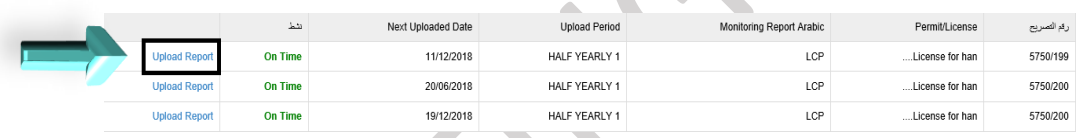

6.1. A page shows fields for filling required chemical data along with required attachments. (Image 1 page 7)

#### 6.2. Note:

**6**

 6.2.1. Local handling permit fields differ from the manufacturing permit fields (point 6.2.7)

6.2.2. The required data in each report for six months.

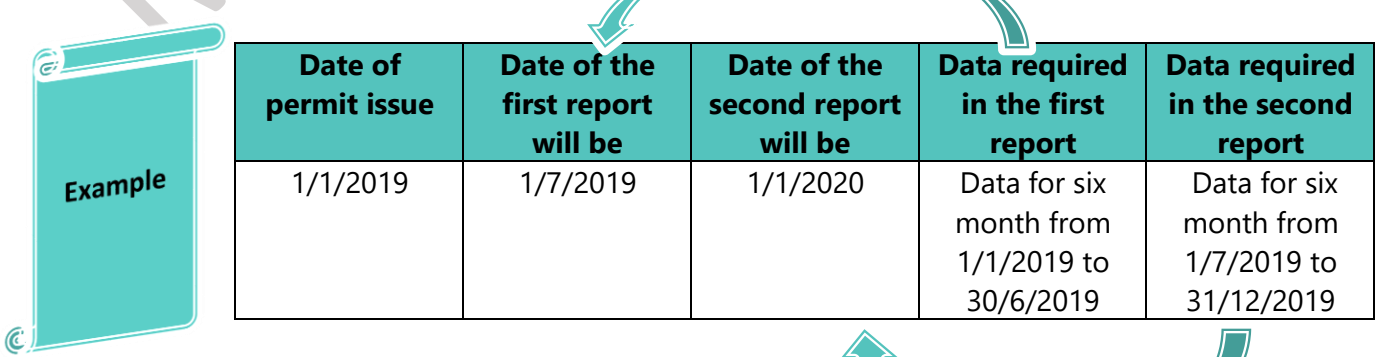

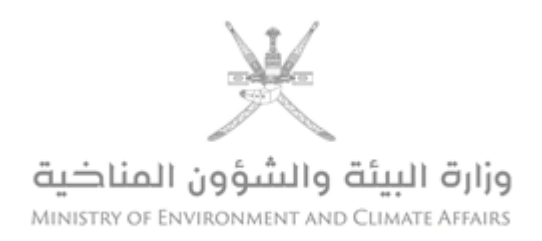

#### 6.2.3. All fields must be filled in so that the system can accept the report.

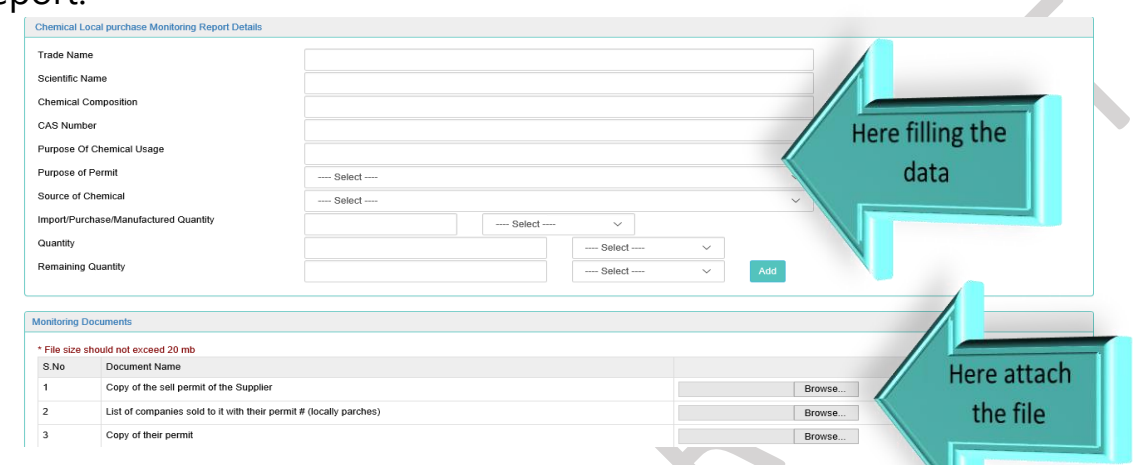

6.2.4. After filling the data, click on the **"Add"** icon so that the input data is recorded.

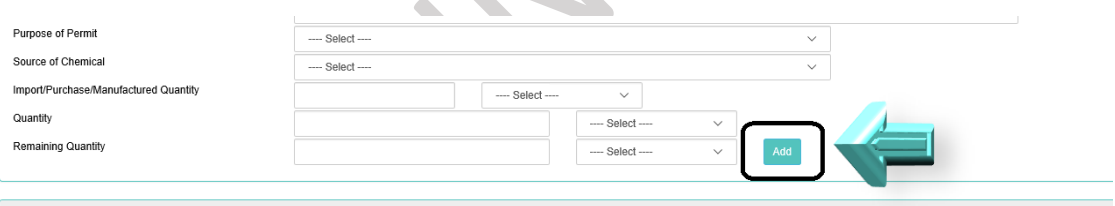

## 6.2.5. You can add more than one substance.

**7**

Item<sub>2</sub>

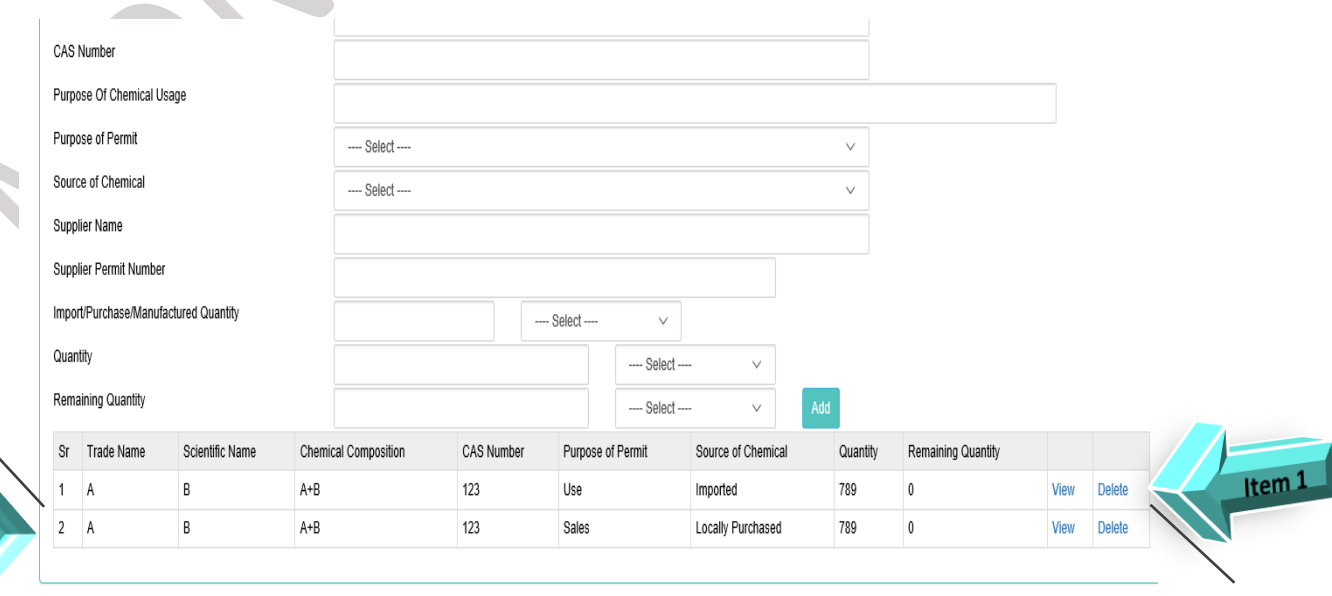

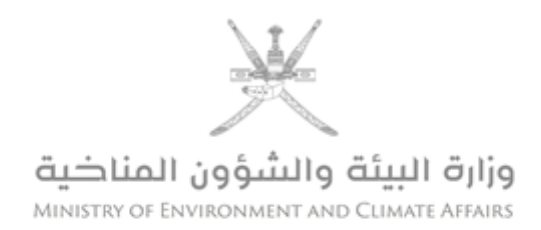

## 6.2.6 attachments are mandatory as per data entered

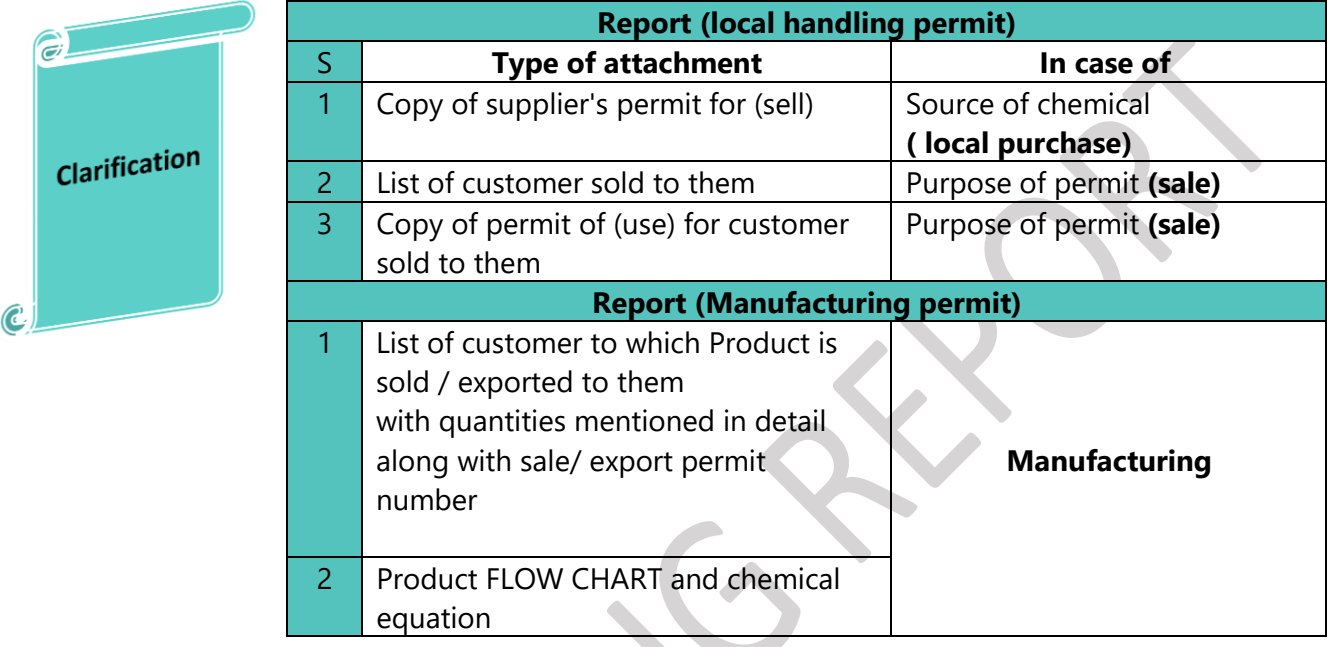

## 6.2.7. The report of **(manufacturing permit)** as follows:

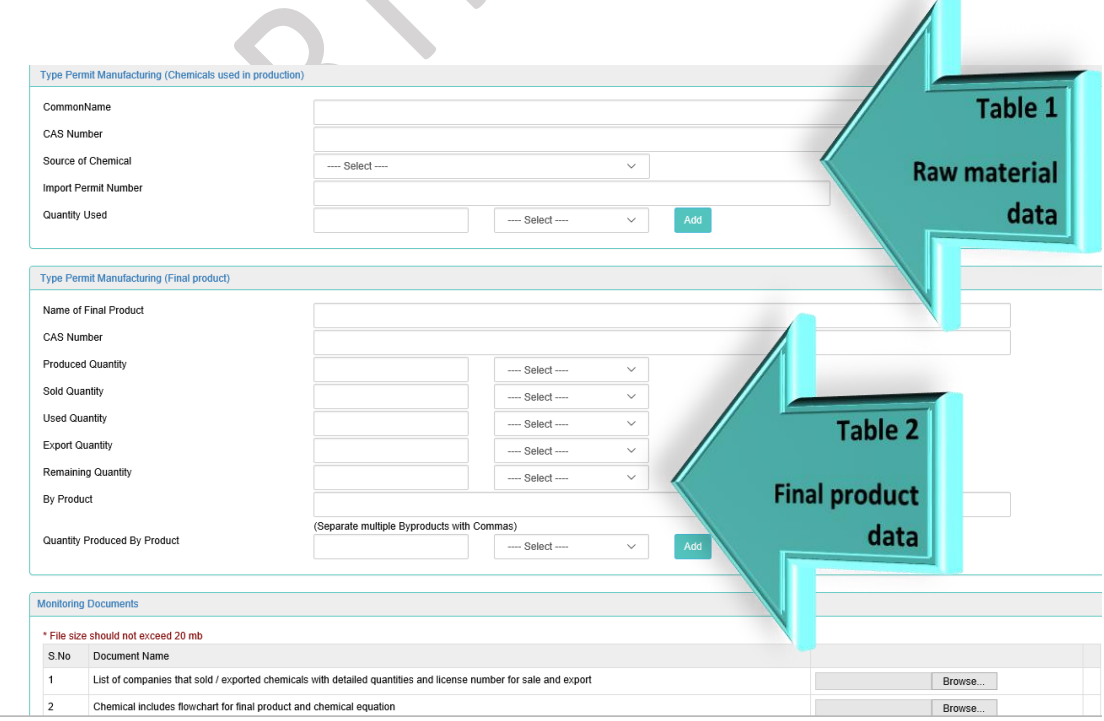

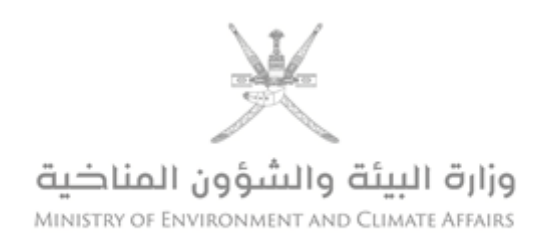

#### 7. Write notes/comments in the note box.

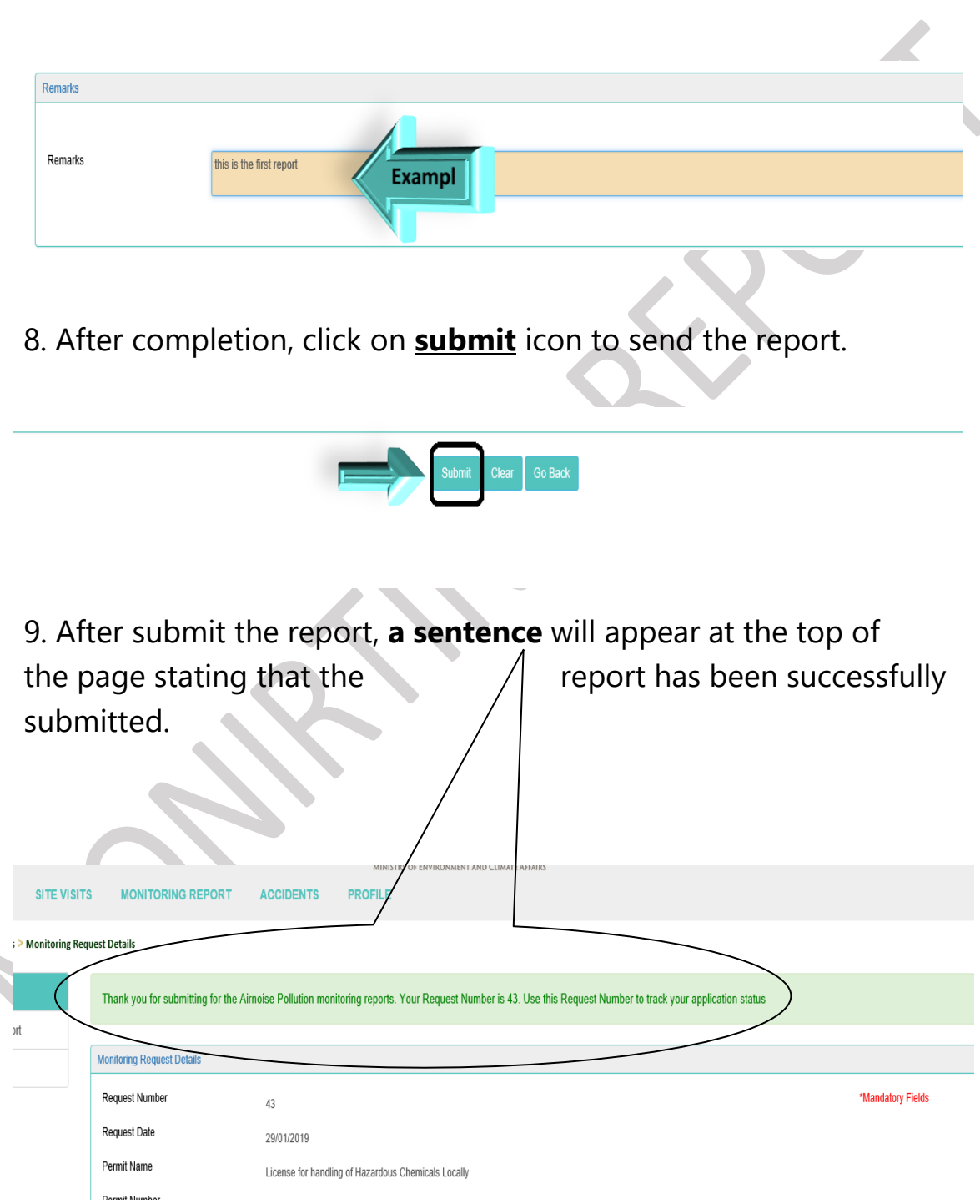

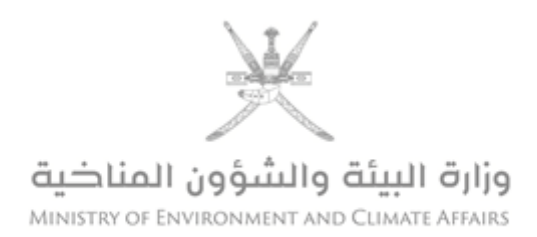

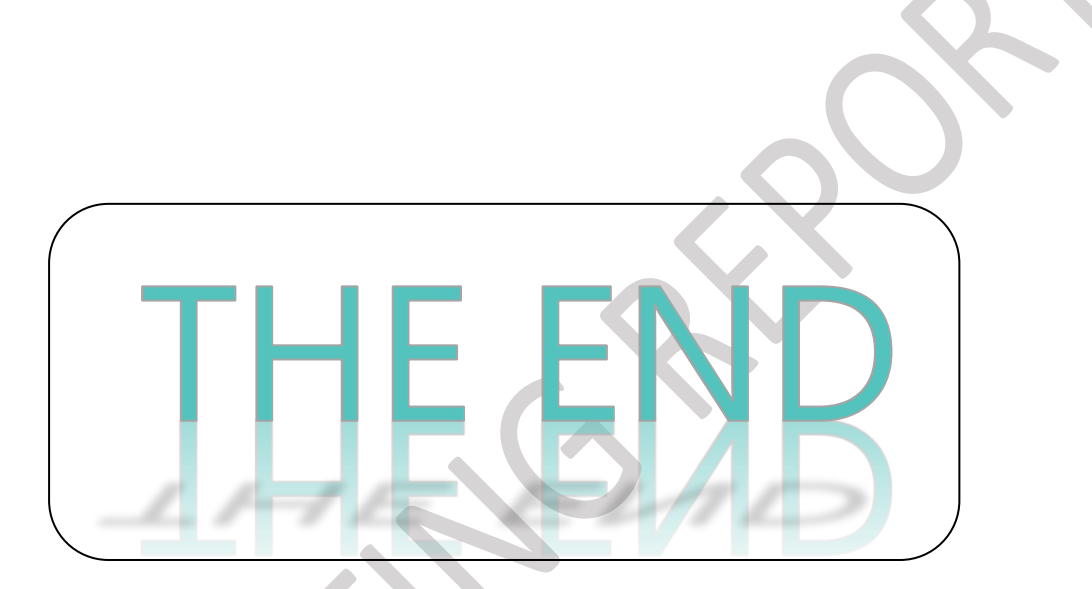

For further inquiries, please contact:

Tel: 24404**782**, **781**

Email: **Fawaz.albalushi@meca.gov.om**